# How to get back the WiFi password?

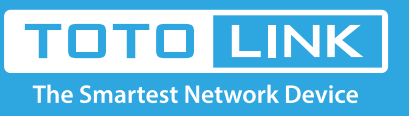

## It is suitable for : **N100RE, N150RH, N150RT, N151RT, N200RE, N210RE, N300RT, N300RH, N300RH, N300RU, N301RT, N302R Plus, N600R, A702R, A850, A800R, A810R, A3002RU, A3100R, T10, A950RG, A3000RU**

**Application introduction:** Password can ensure the security of your wireless network. In case you forget the Password, follow steps below

#### to restore it. **Take N200RE-V3 as an example.**

#### **STEP-1:**

Connect your computer to the router by cable or wireless, then login the router by entering

http://192.168.0.1 into the address bar of your browser.

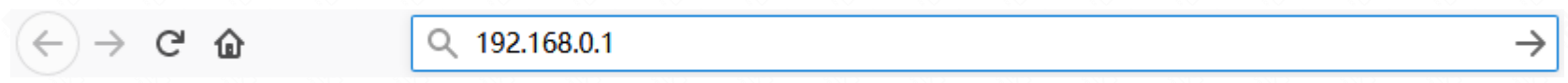

The default access address varies depending on the actual situation. Please find it on the bottom label of the product.

#### **STEP-2:**

User Name and Password are required, by default both are **admin** in lowercase letter. Click **LOGIN**.

### **USER LOGIN**

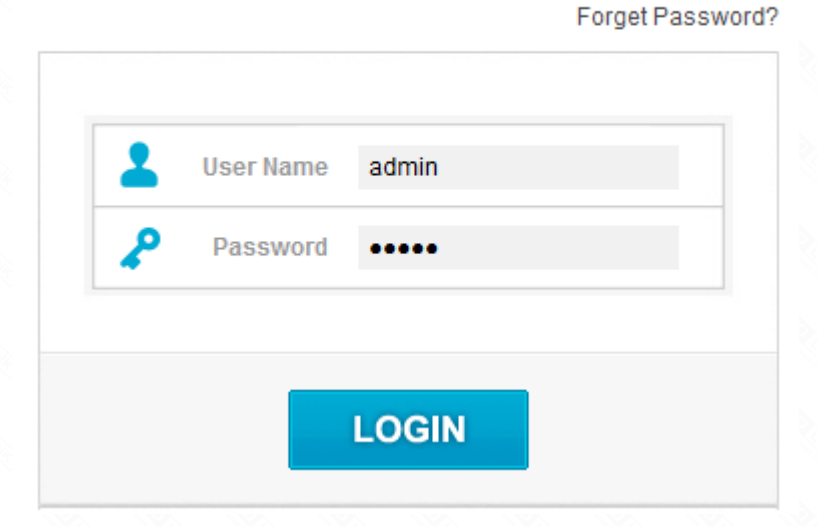

#### **STEP-3: Disabled SSID broadcast**

First, the **Easy Setup** page will turn up for basic and quick settings, click **Advanced Setup.**

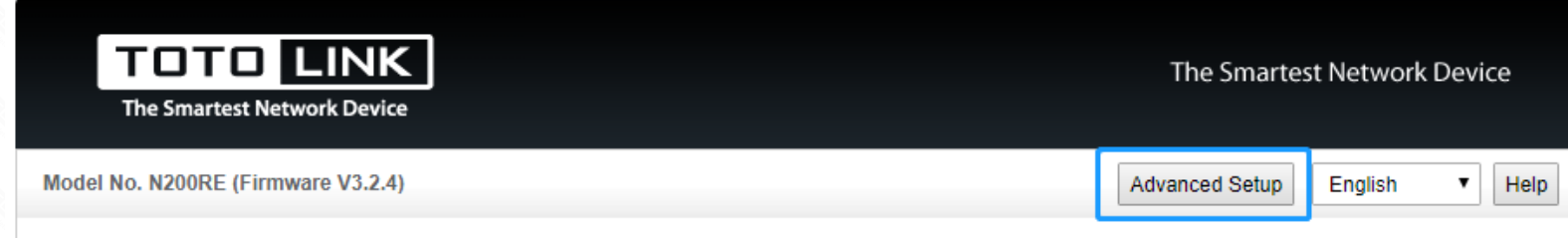

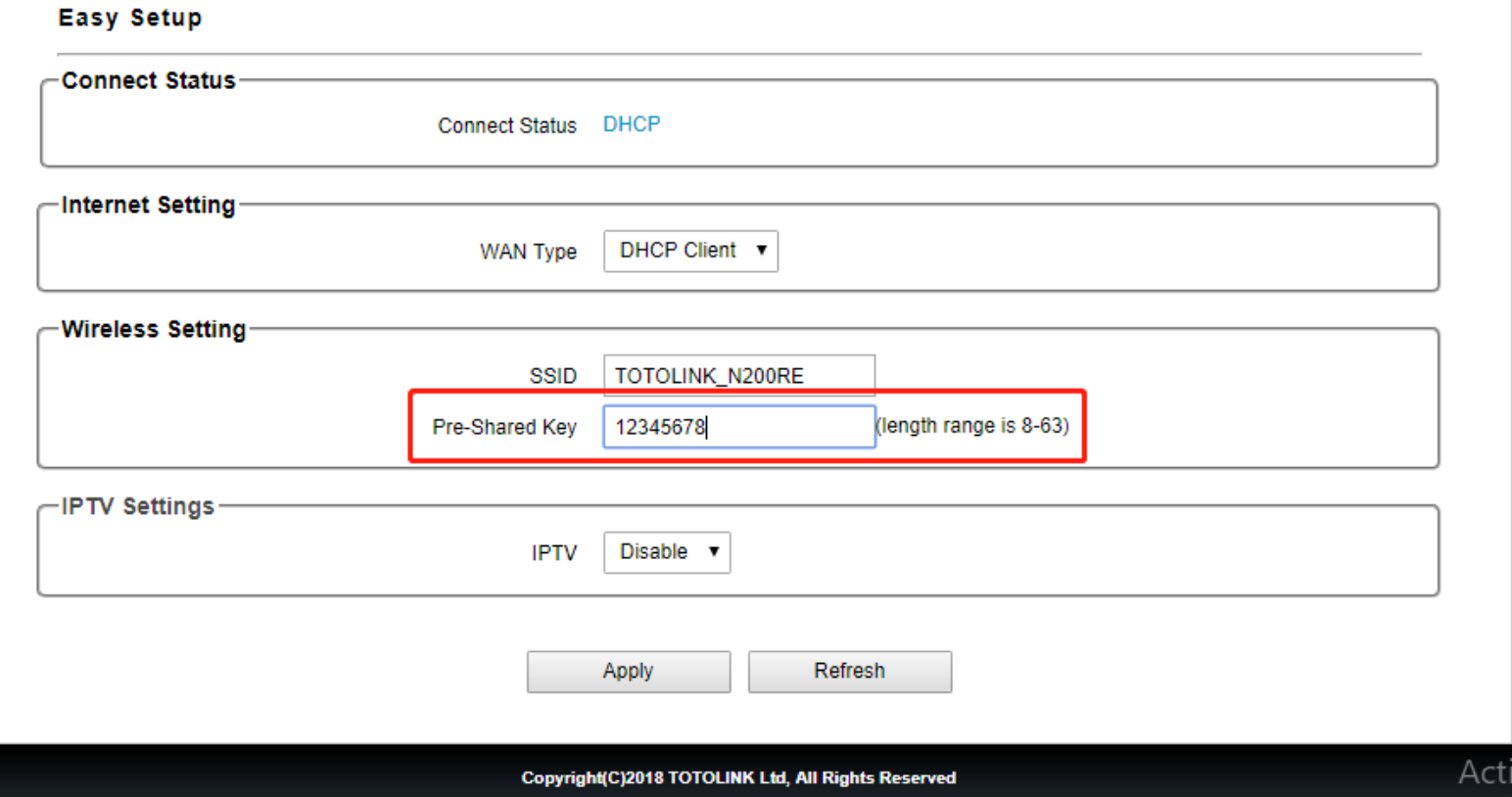

#### **STEP-4:**

Click **Wireless Setting->Basic Settings** on the left navigation bar.

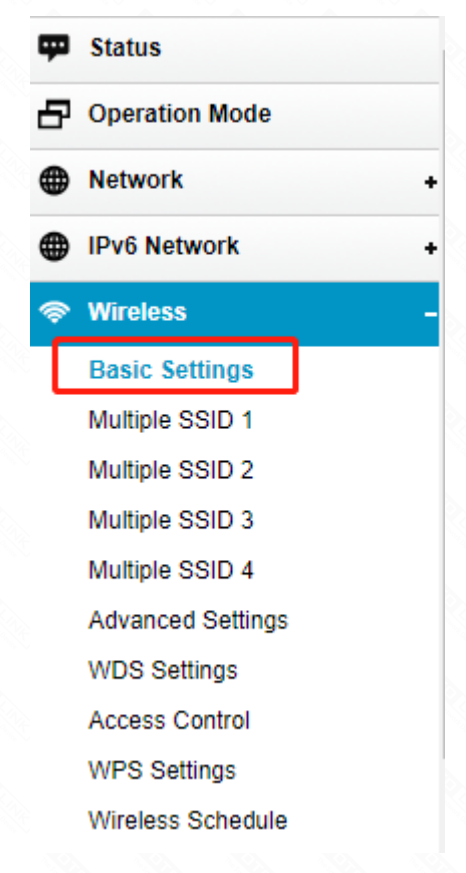

#### **STEP-5:**

You can check the password on this page directly.

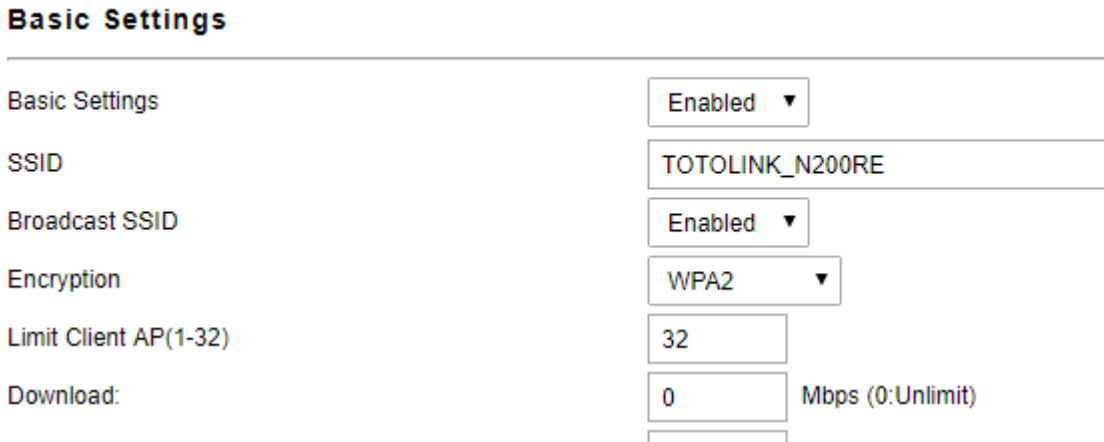

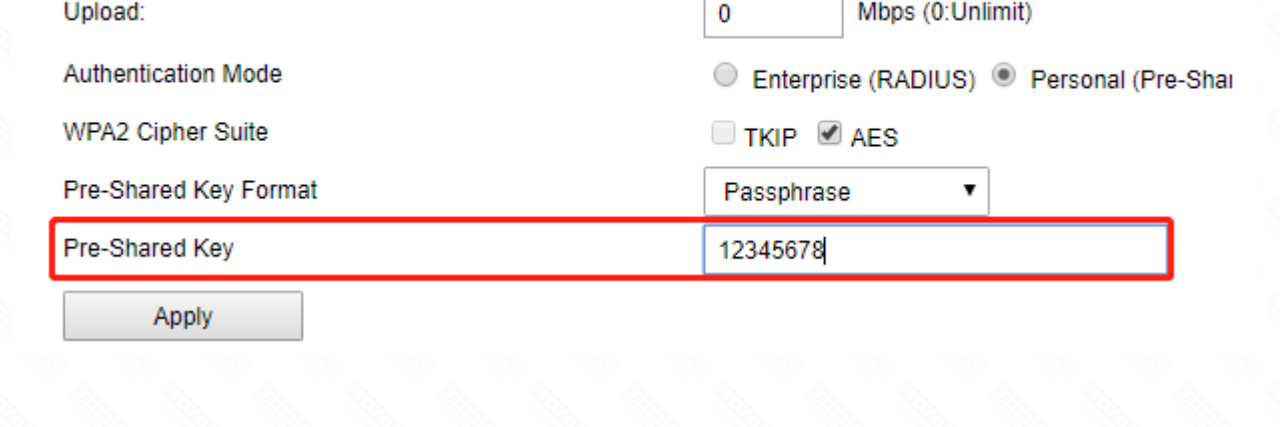